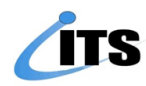

## **ЗАХИАЛГЫН ХУУДАСНЫ МОДУЛЬ ГАРЫН АВЛАГА 1.0**

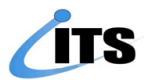

## **ЗАХИАЛГЫН ХУУДАСНЫ МОДУЛЬ УРСГАЛЫН АЖИЛЛАГАА**

➢ ODOO ERP системийн Худалдан авалт цэсрүү орно.

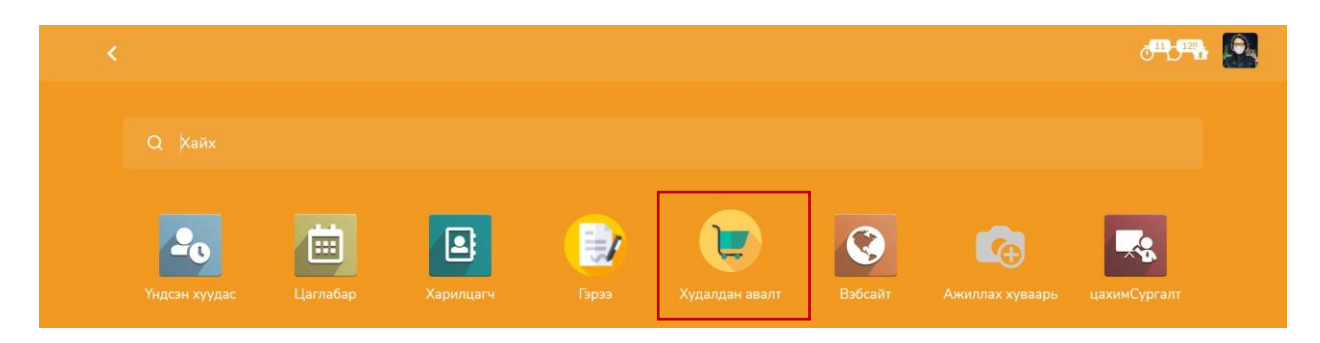

➢ Шинээр ажил үйлчилгээ болон бараа материалын захиалгын хуудас үүсгэхдээ **Үүсгэх** товчыг дарна. Үүсгэсэн захиалга ямар төлөвтэй явж байгааг хянах боломжтой ба захиалгын хуудасны жагсаалтууд түүх болж харагдана. Захиалгын хуудсыг захиалгын дугаар, нэр, төрөл, төлөвөөр шүүж харах болон бүлэглэн харах боломжтой.

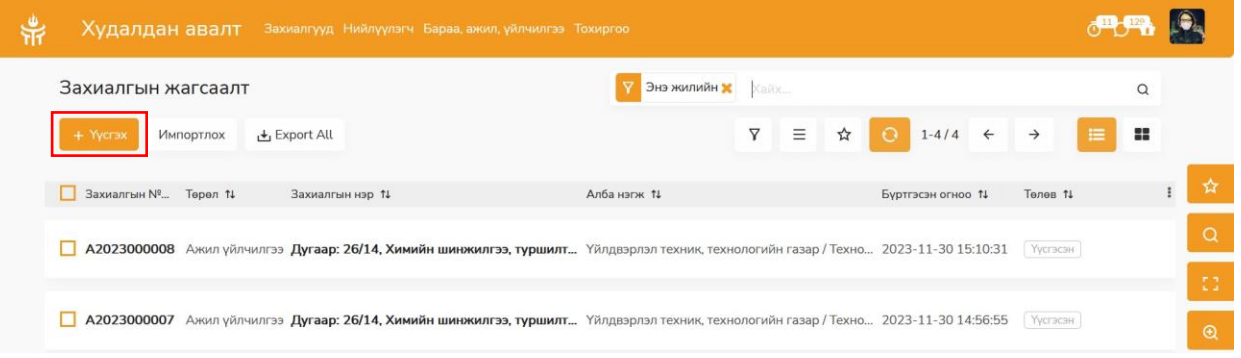

➢ Захиалгын хуудасны шаардлагатай мэдээллүүдийг оруулаад **Хадгалах** дарна. Ноорог төлөвтэй үед зөвхөн захиалгыг засах, устгах боломжтой. Захиалга бэлэн болсон үед **Үүсгэх** товч дарсанаар захиалгыг цааш илгээж Үүсгэсэн төлөвт шилжинэ.

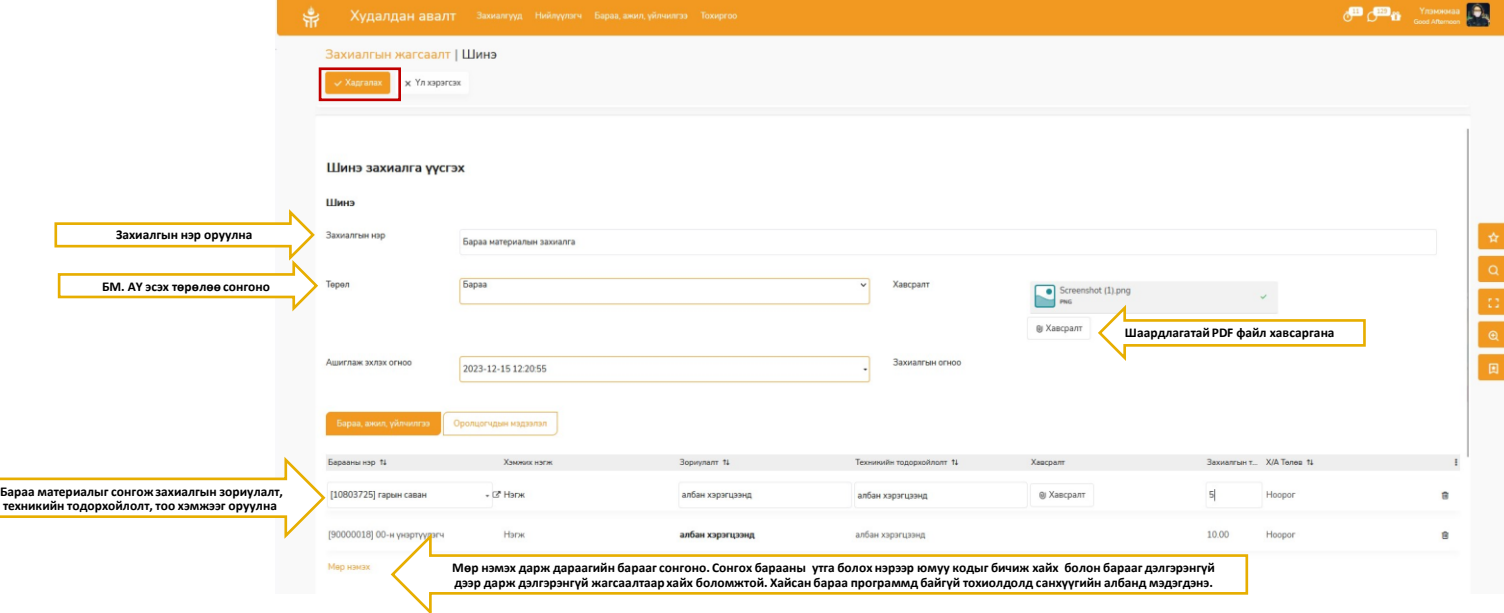

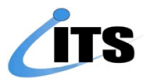

➢ Үүсгэсэн захиалгыг нэгжийн удирдлага батлахдаа **Зөвшөөрөх, Татгалзах, Буцаах** үйлдлүүдтэй байна. Захиалгыг **Буцаах** бол ямар шалтгаанаар буцаасан тайлбар тэмдэглэл заавал бичиж оруулна. Үүсгэсэн ажилтан засвар хийн дахин захиалгыг илгээх боломжтой.

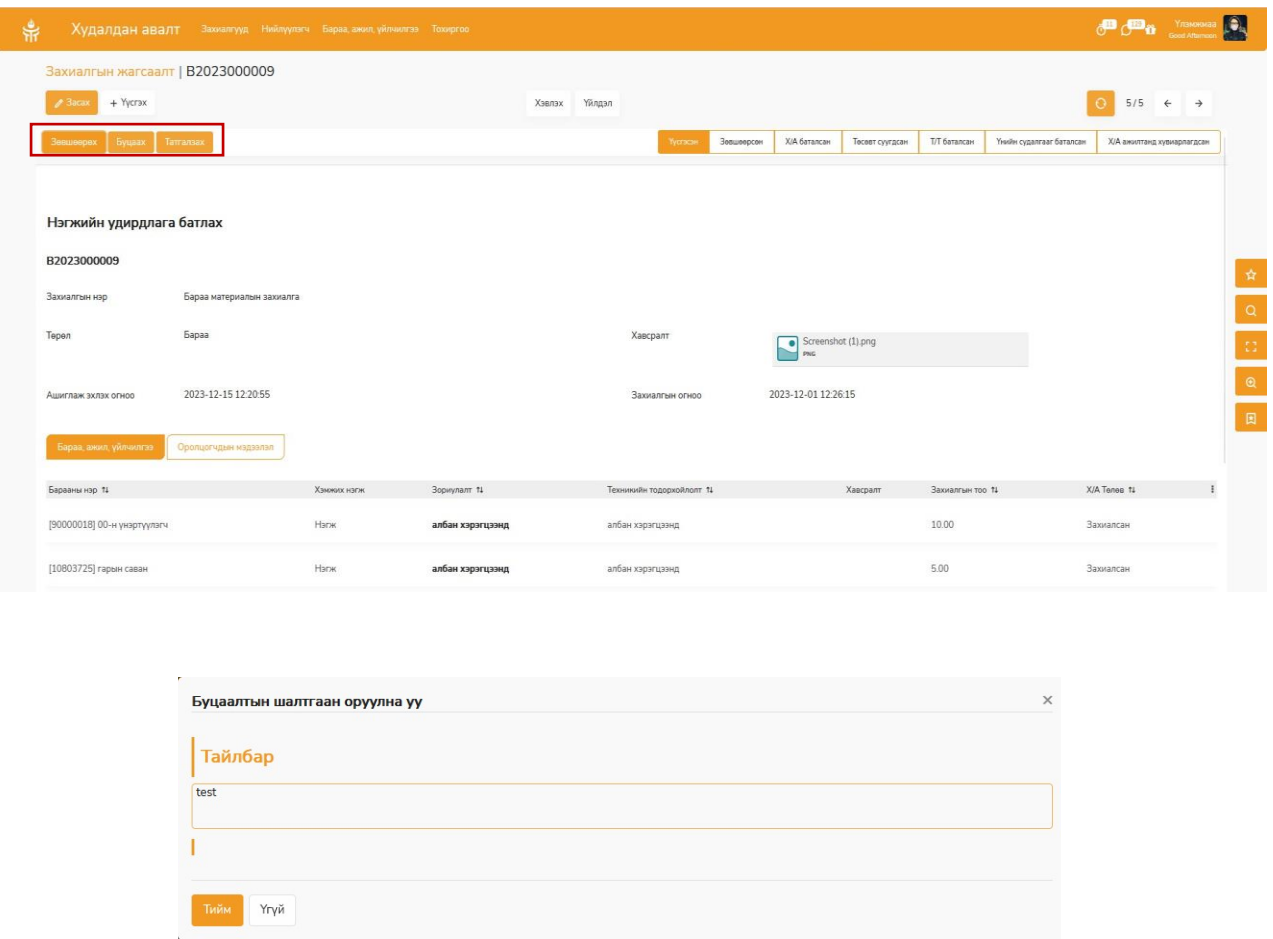

➢ Захиалгын хүсэлтийг нэгжийн удирдлага **Татгалзсан** тохиолдолд захиалгын хуудас цааш үргэлжлэх боломжгүй болно.

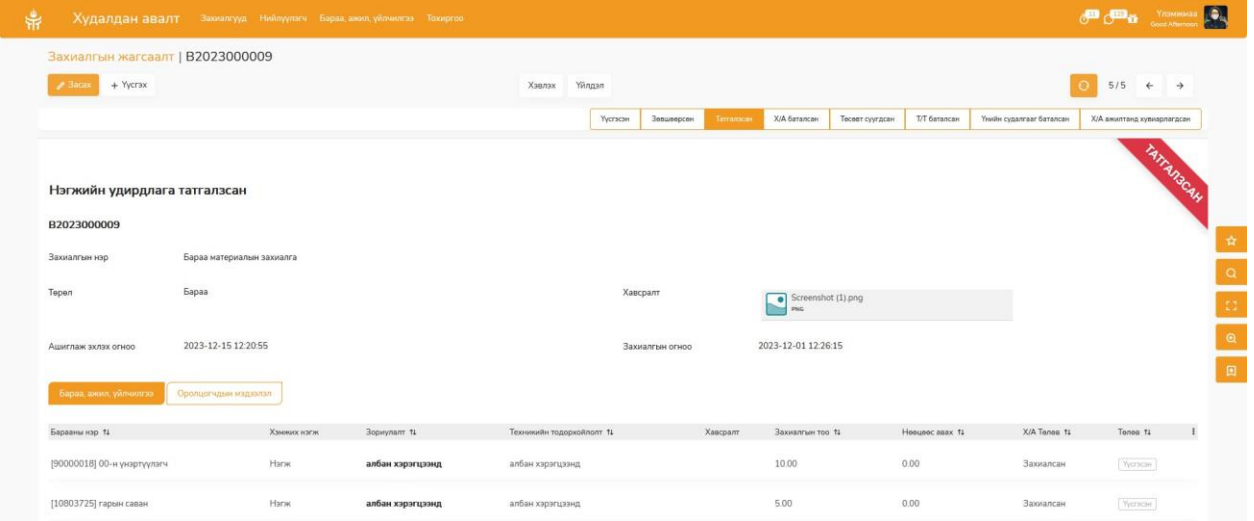

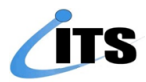

➢ **Зөвшөөрсөн** захиалга хангамжийн удирдлага хүлээн авч хариуцах ажилтанг хуваарилна.

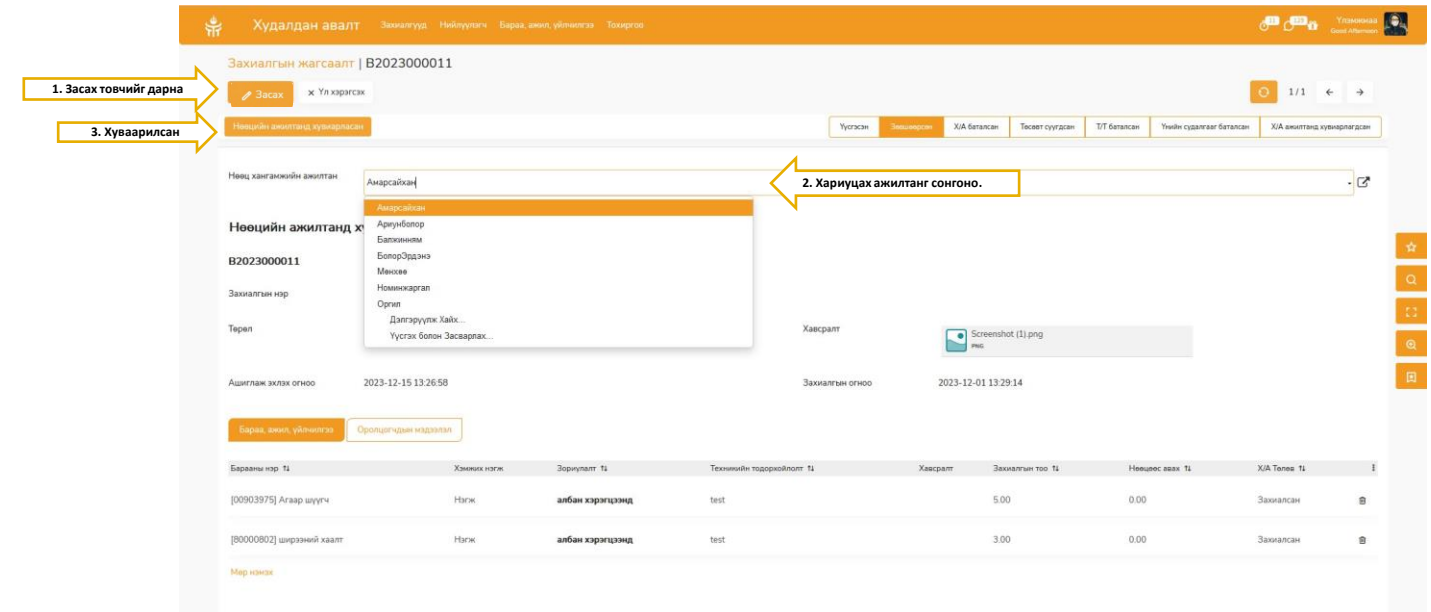

➢ Хангамжийн ажилтан нөөцөөс захиалгыг нийлүүлэх боломжтой эсэхийг тодорхойлно. Нөөц хүрэлцээтэй үед бараа материалыг олгож захиалга **Олгосон** төлөвт шилжинэ. Захиалгын хуудас хаагдана.

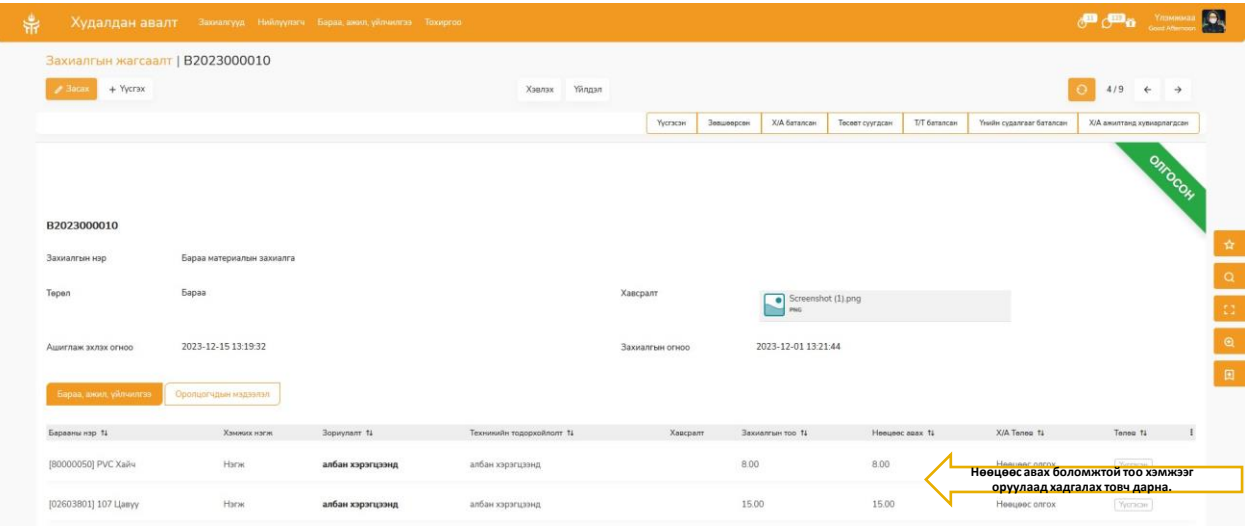

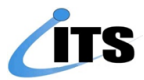

➢ Захиалга дэх бараа материалын нөөц хүрэлцээгүй үед худалдан авалтыг тодорхойлж нөөц бүрдүүлэх ажиллагааг эхлүүлнэ. Засах дарж бараа материалын нөөц бүрдүүлэх шаардлагатай тоо хэмжээг оруулж хадгалаад худалдан авалт тодорхойлсон товчийг дарна.

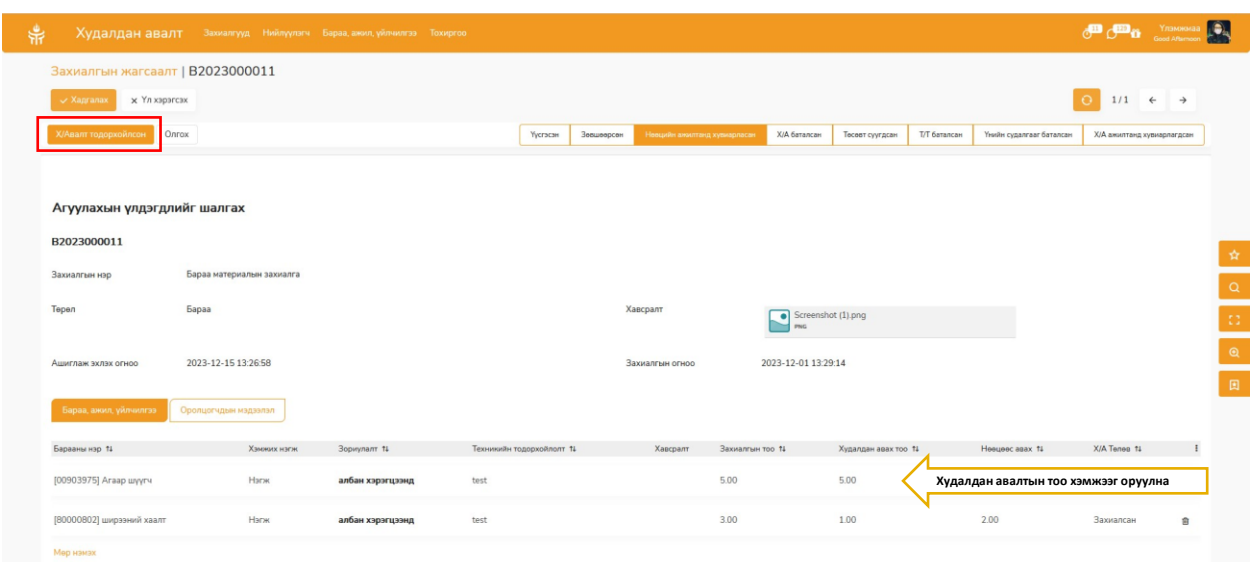

➢ Нөөц хангамжийн хэлтэсийн удирдлага Худалдан авалтын тодорхойлолтыг шалгаад **Батлах** эсвэл **Ажилтанд буцааж** болно. Буцаах тохиолдолд тайлбар бичиж оруулна.

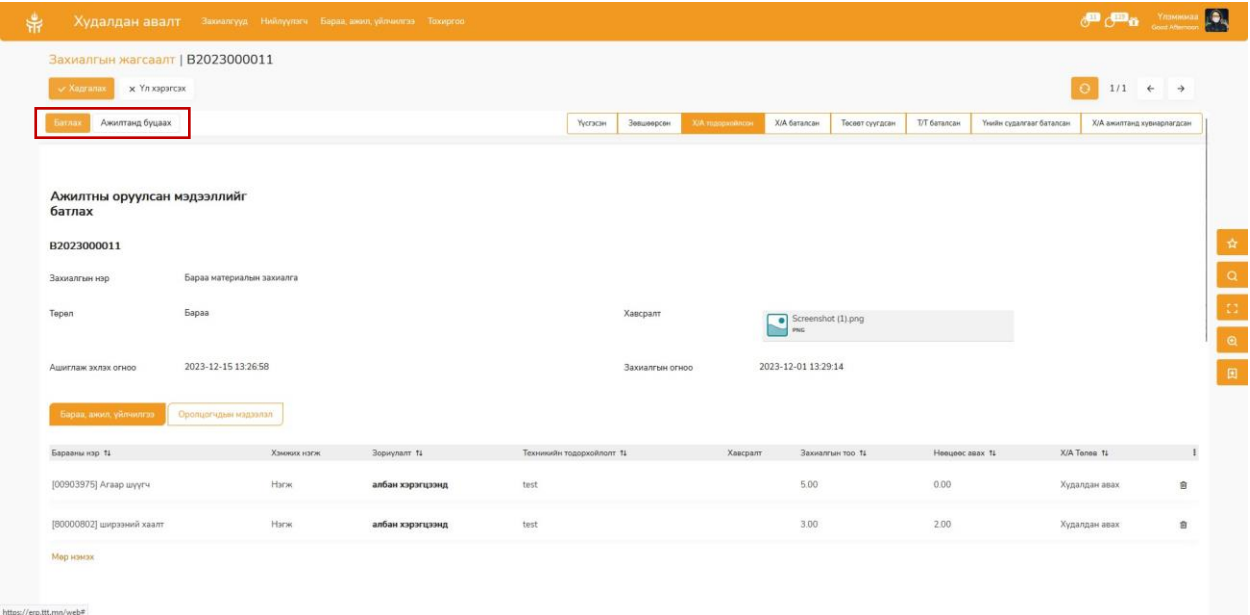

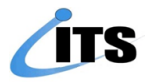

➢ **Баталсан** захиалга ЭЗТХэлтэсийн удирдлага хүлээн авна. Захиалж буй бараа, ажлыг худалдан авах төсөвт суугдсан эсэхийг тодорхойлж хариуцах ажилтанг хуваарилна.

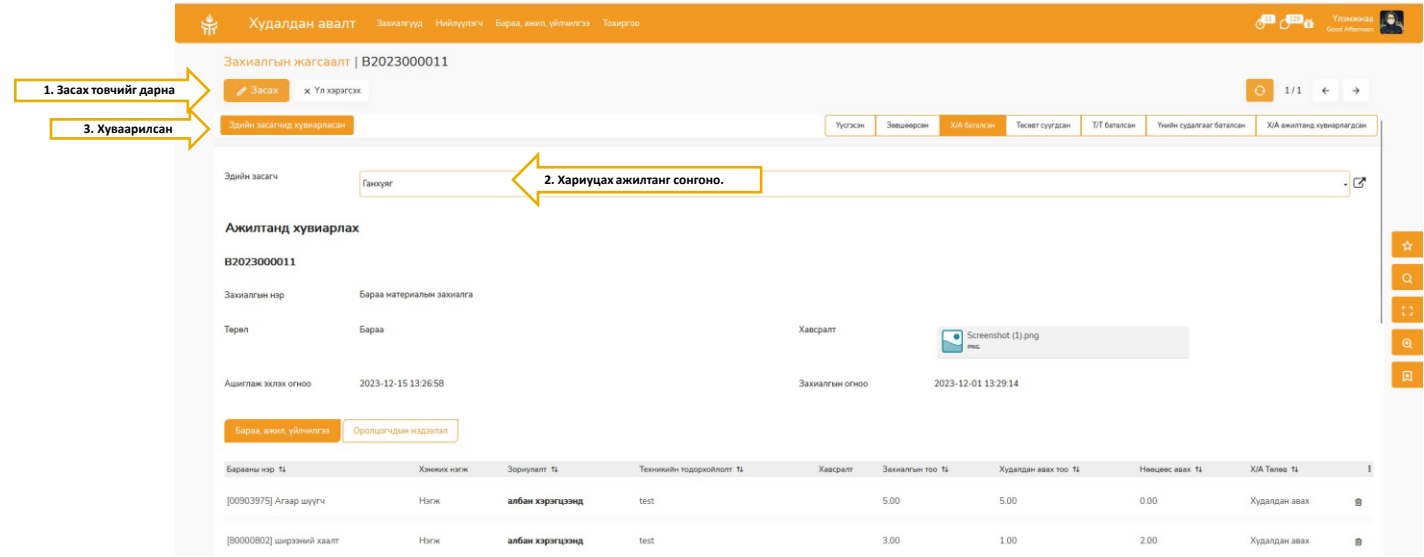

➢ Эдийн засагч захиалгын жагсаалтыг шалгаад төсөвт тусгагдсан эсэхийг тодорхойлно. Засах товч дараад төсөвт суугдсан бараа, ажил үйлчилгээг сонгож чагтлана. Хадгалах дарж төсөвт суугдсан төлөвт шилжүүлнэ.

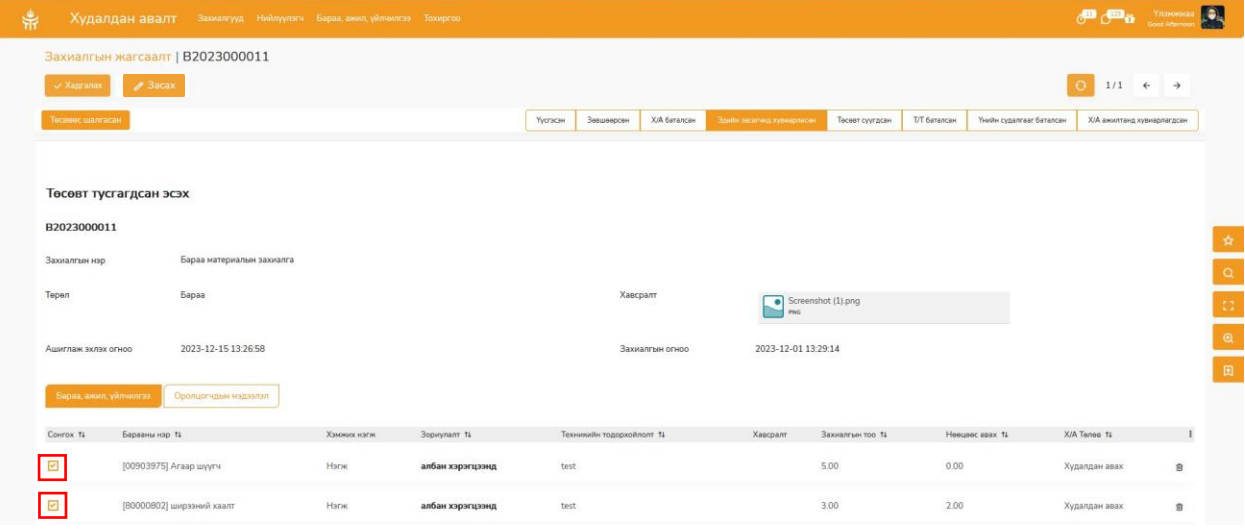

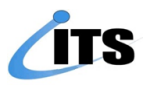

➢ ЭЗТХэлтэсийн удирдлага Төсөвт суугдсан захиалгуудыг хянаад **Батлах** эсвэл **Ажилтанд буцааж** болно. Буцаах тохиолдолд тайлбар бичиж оруулна.

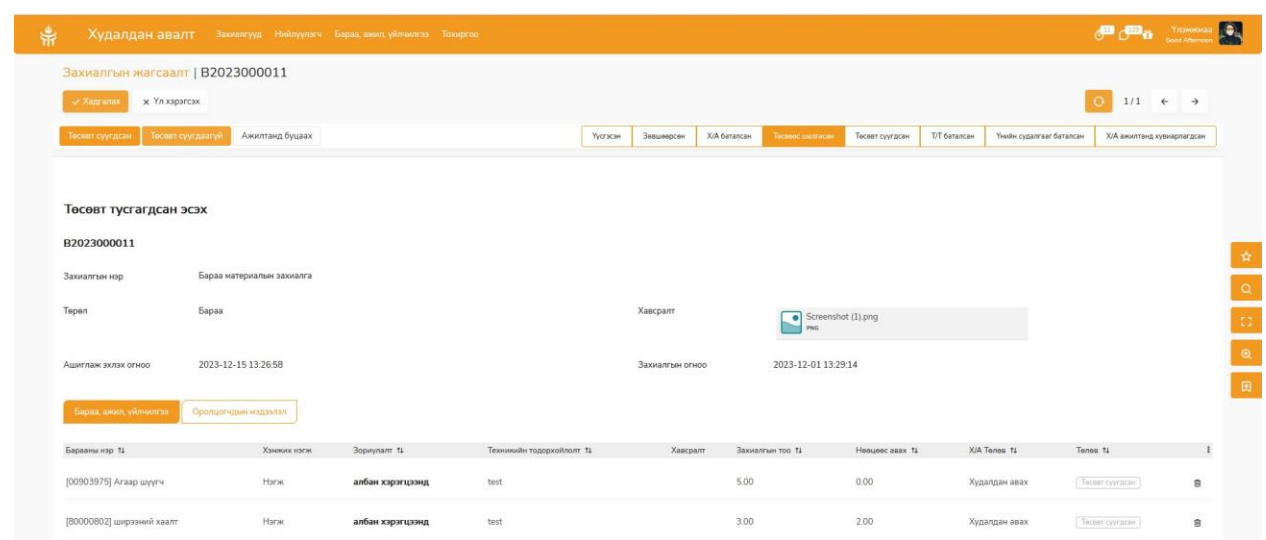

➢ **Баталсан** захиалга ажил үйлчилгээ бол Захиалагчийн хяналтын хэлтэст, бараа бол Чанарын хяналтын хэлтэсийн удирдлага хүлээн авч хариуцах ажилтанг хуваарилна.

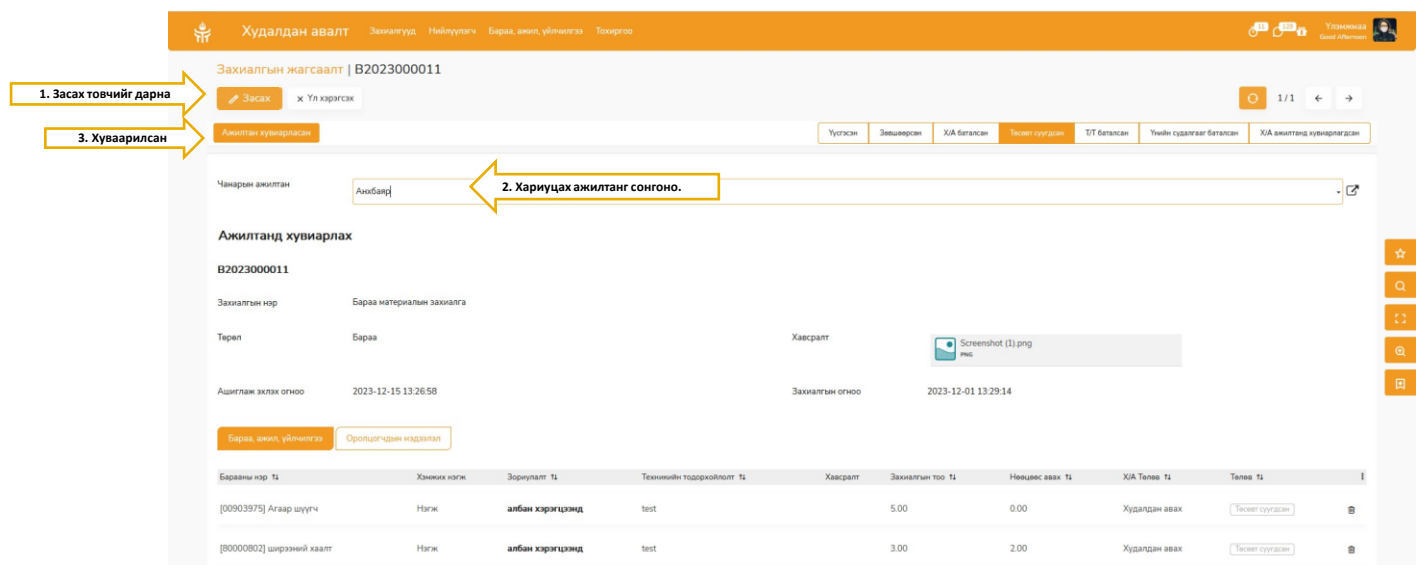

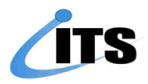

➢ Чанарын ажилтан захиалж буй ажлын техникийн тодорхойлолт болон ажлын даалгавар холбогдох дүрэм журам, нийцэж буйг шалгаж стандарт хангасан бол хадгалаад шалгасан товчийг дарна. Үгүй бол захиалгыг үүсгэсэн ажилтанруу буцаана.

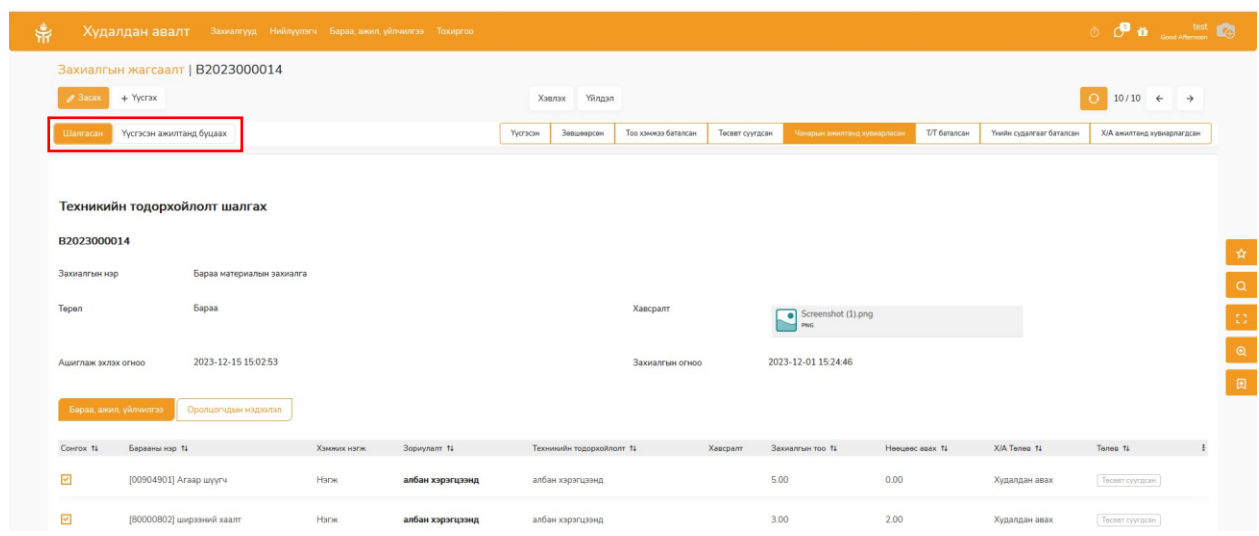

➢ Захиалагчийн хяналтын хэлтэс болон Чанарын хяналтын хэлтэсийн удирдлага техникийн тодорхойлолтыг хянаад **Батлах** эсвэл **Ажилтанд буцааж** болно. Буцаах тохиолдолд тайлбар бичиж оруулна.

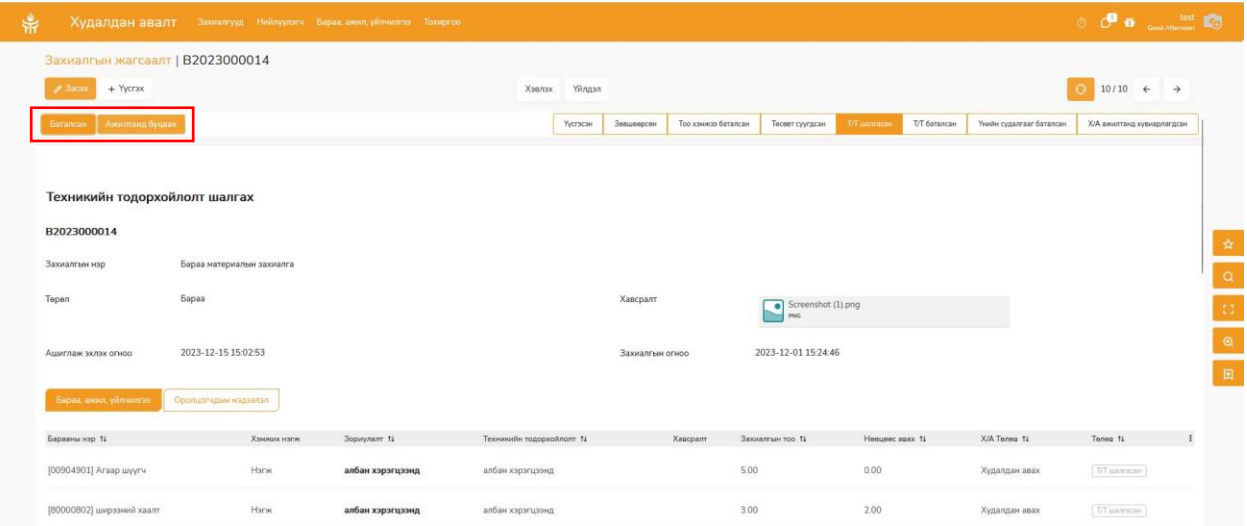

Ажилтан руу буцсан захиалгын хуудсанд тохирох техникийн тодорхойлолтыг засаж оруулсны дараа илгээх дархад ЧХХ/ЗХХ-т шууд очно

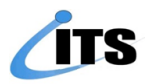

➢ **Баталсан** захиалга Маркетинг судалгааны албаны удирдлага хүлээн авч хариуцах ажилтанг хуваарилна.

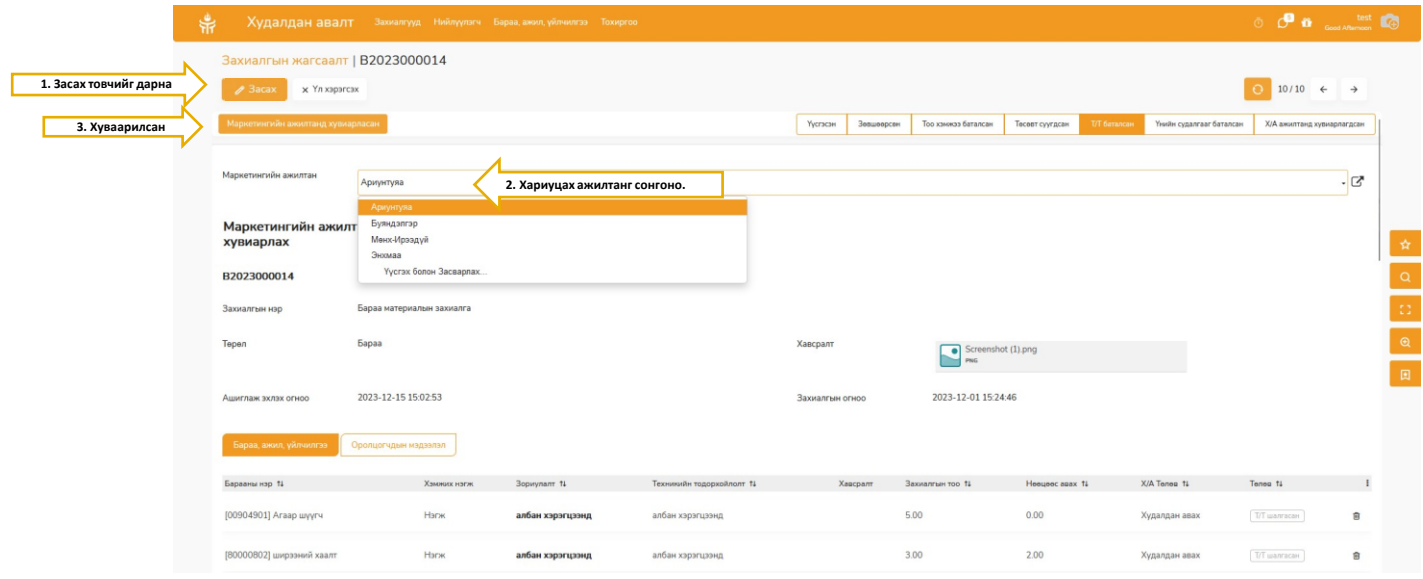

➢ Маркетингийн ажилтан хүлээн авч шалгаад захиалгыг чанарын хяналтын хэлтэсрүү буцаах юмуу шаардлага хангасан захиалгын зах зээлийн үнийн судалгааг хийнэ. Засах товч дээр дарж харгалзах нүдэнд үнийн дүнг оруулна. Хадгалаад үнэ оруулсан төлөвт шилжүүнэ.

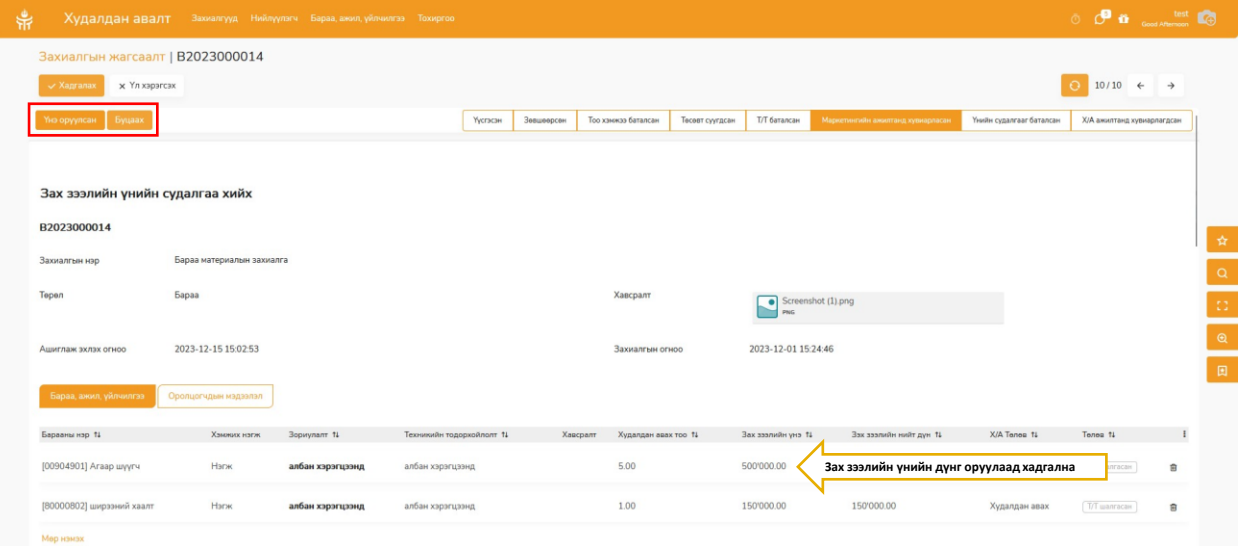

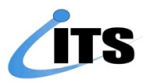

➢ Маркетингийн хэлтсийн удирдлага зах зээлийн үнийн судалгааг хянаад **Батлах** эсвэл **Ажилтанд буцааж** болно. Буцаах тохиолдолд тайлбар бичиж оруулна.

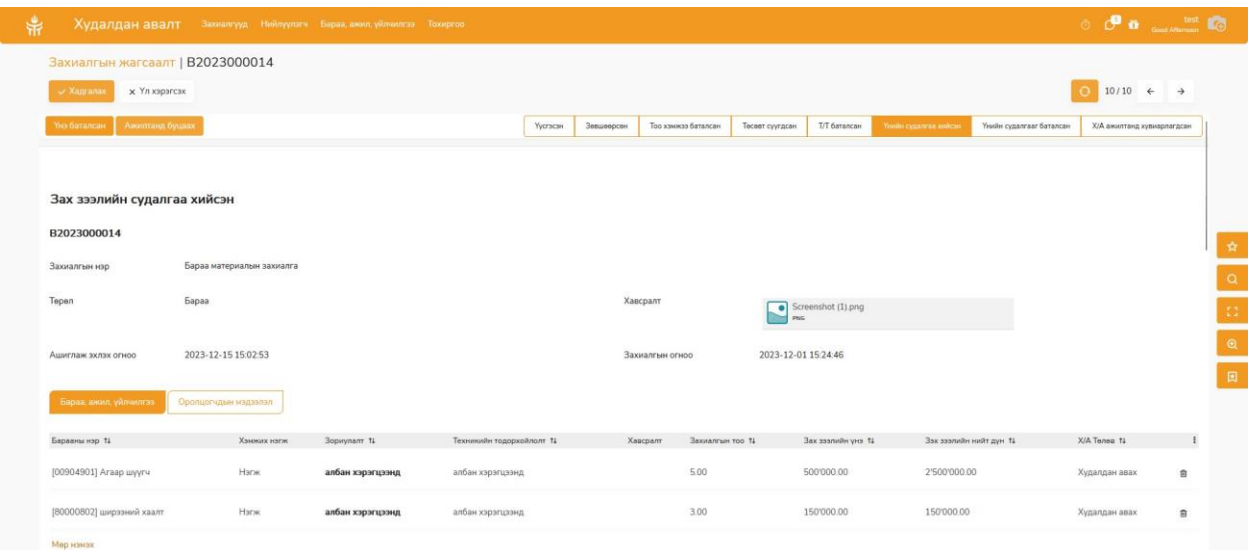

➢ Үнийн судалгааг баталж илгээсэнээр худалдан авалтын үйл ажиллагаа эхэлнэ. Худалдан авалтын хэлтсийн удирдлага захиалгыг хүлээн авна. **БАҮ үйлдэл** товч дээр дарна.

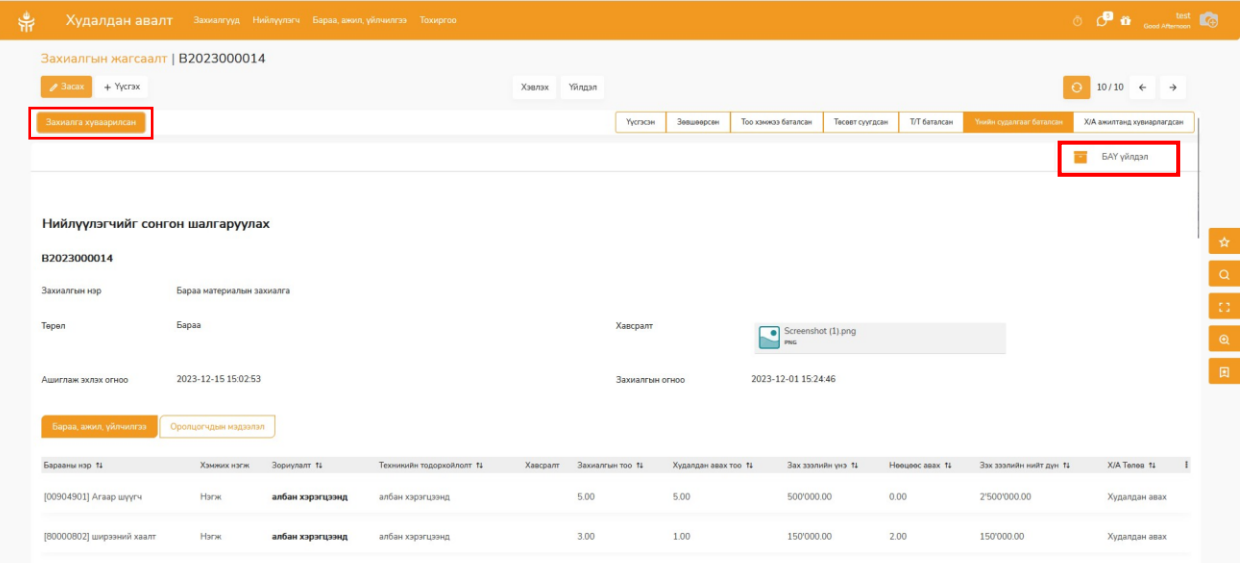

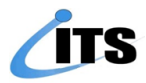

➢ Гарч ирэх цонхны захиалгын жагсаалтаас хуваарилах бараа материал, ажил үйлчилгээг сонгож чагтлана. **Үйлдэл** цэснээс **Хуваарилах** дээр дарж худалдан авалтын ажилтанг сонгож захиалга хуваарилсан товчийг дарна.

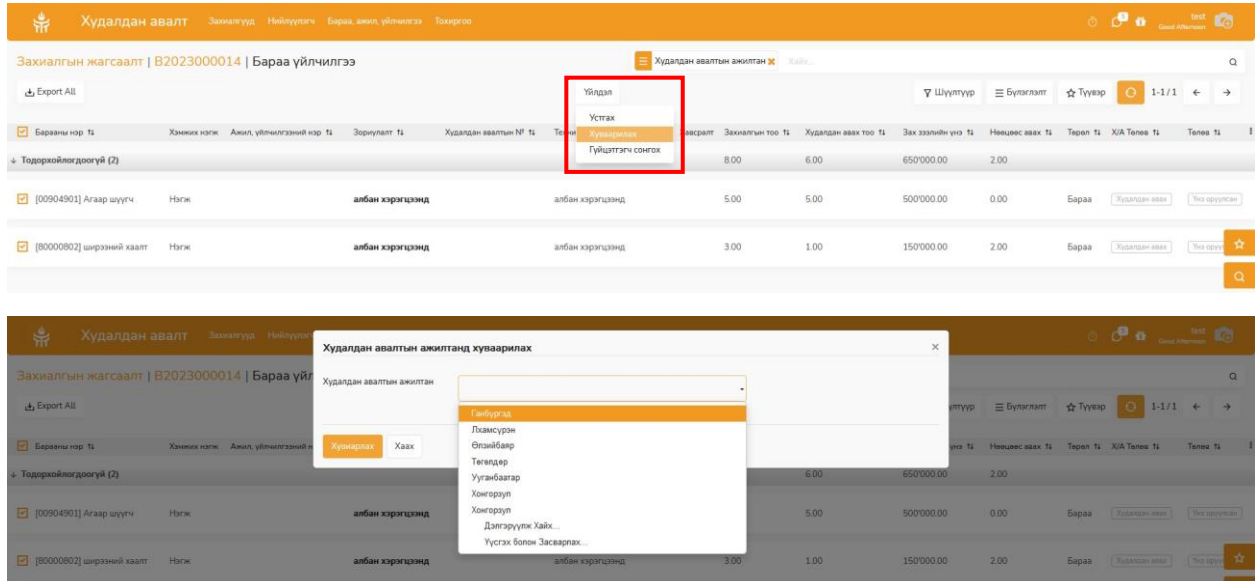

Худалдан авалтын ажилтан хуваарилагдсан захиалгыг хүлээн авна.

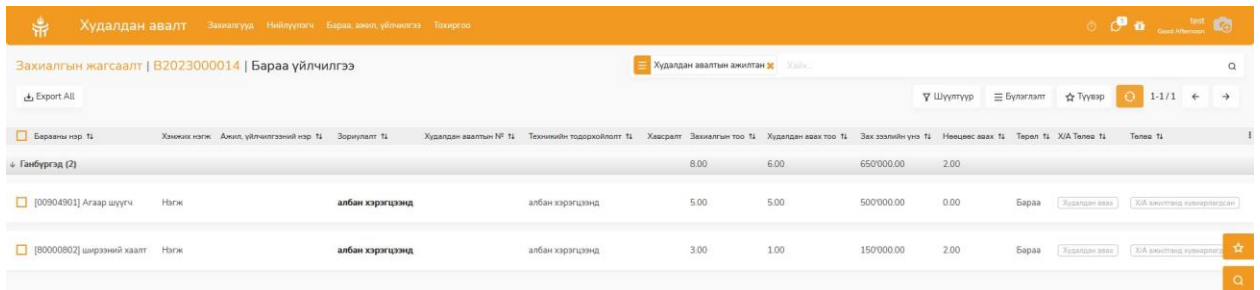

➢ **БАҮ үйлдэл** цонхийг дуудаж захиалгын жагсаалтаас бараа, ажил үйлчилгээгээ сонгож чагтлана.

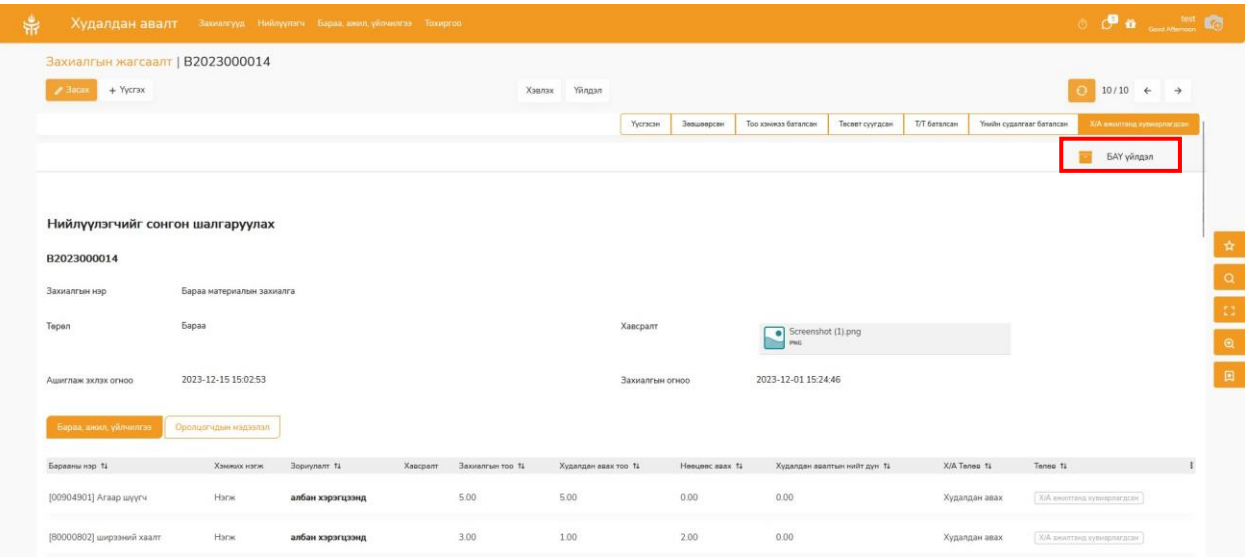

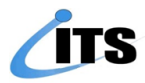

**Үйлдэл** цэснээс **гүйцэтгэгч сонгох** гэж дараад гарч ирэх цонхонд нийлүүлэгчийг сонгоно. Худалдан авалт үүсгэх товч дарна. Нийлүүлэгчийг дэлгэрэнгүй бүртгэлээс бичиж хайх боломжтой.

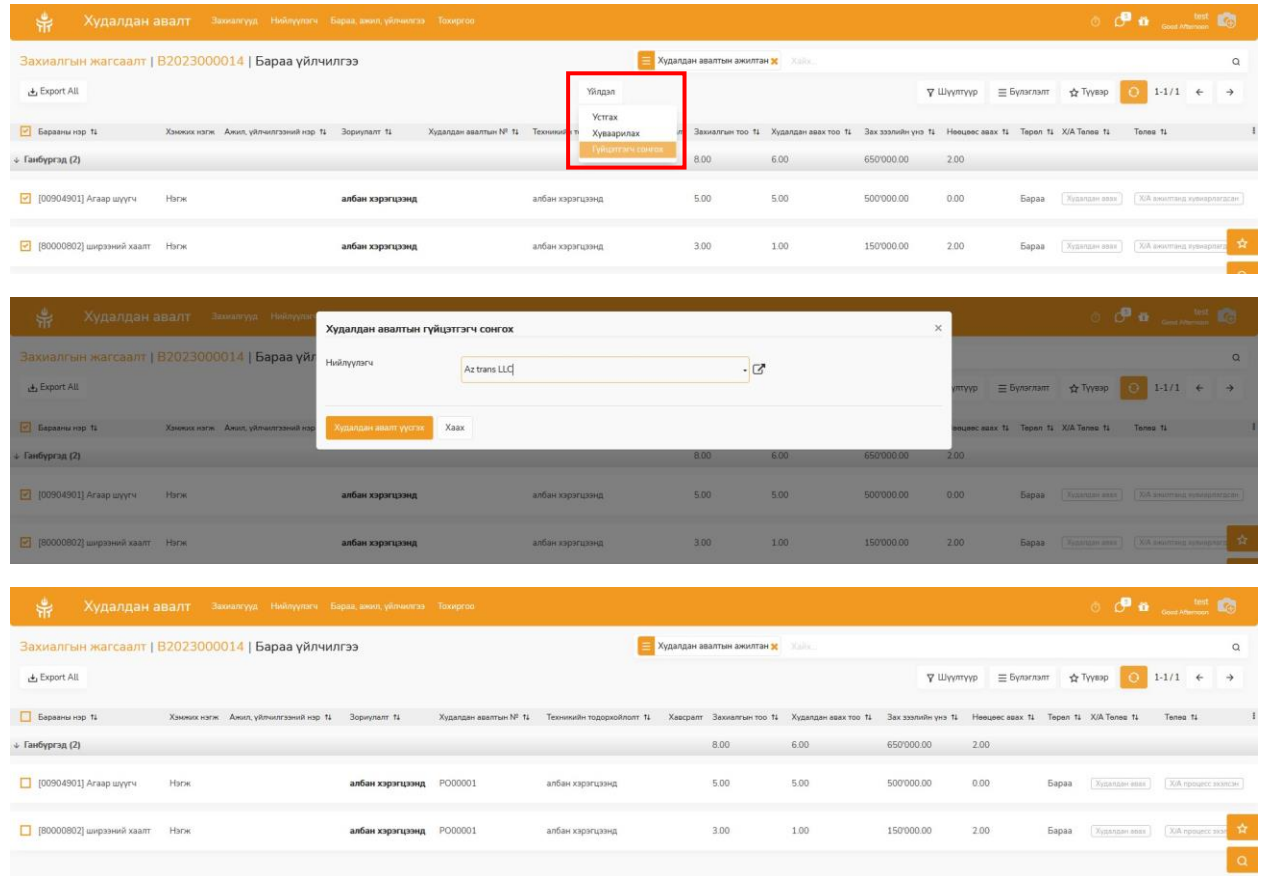

➢ Захиалгууд цэснээс **худалдан авалтын захиалга** цэсийг сонгоно.

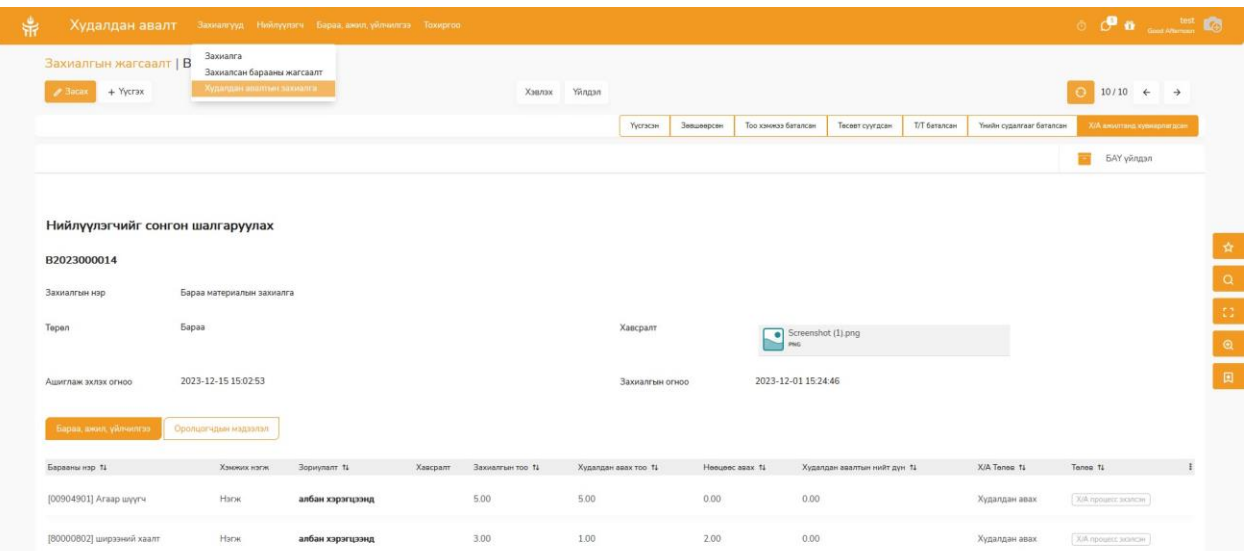

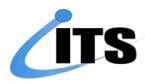

➢ Жагсаалтад худалдан авалтын процесс эхэлсэн төлөвтэй захиалгууд харагдана. **Засах** товч дарж худалдан авалтын нэгжийн үнийг оруулж хадгалах дарна. **Гүйцэтгэгч тодорсон** төлөвт оруулна.

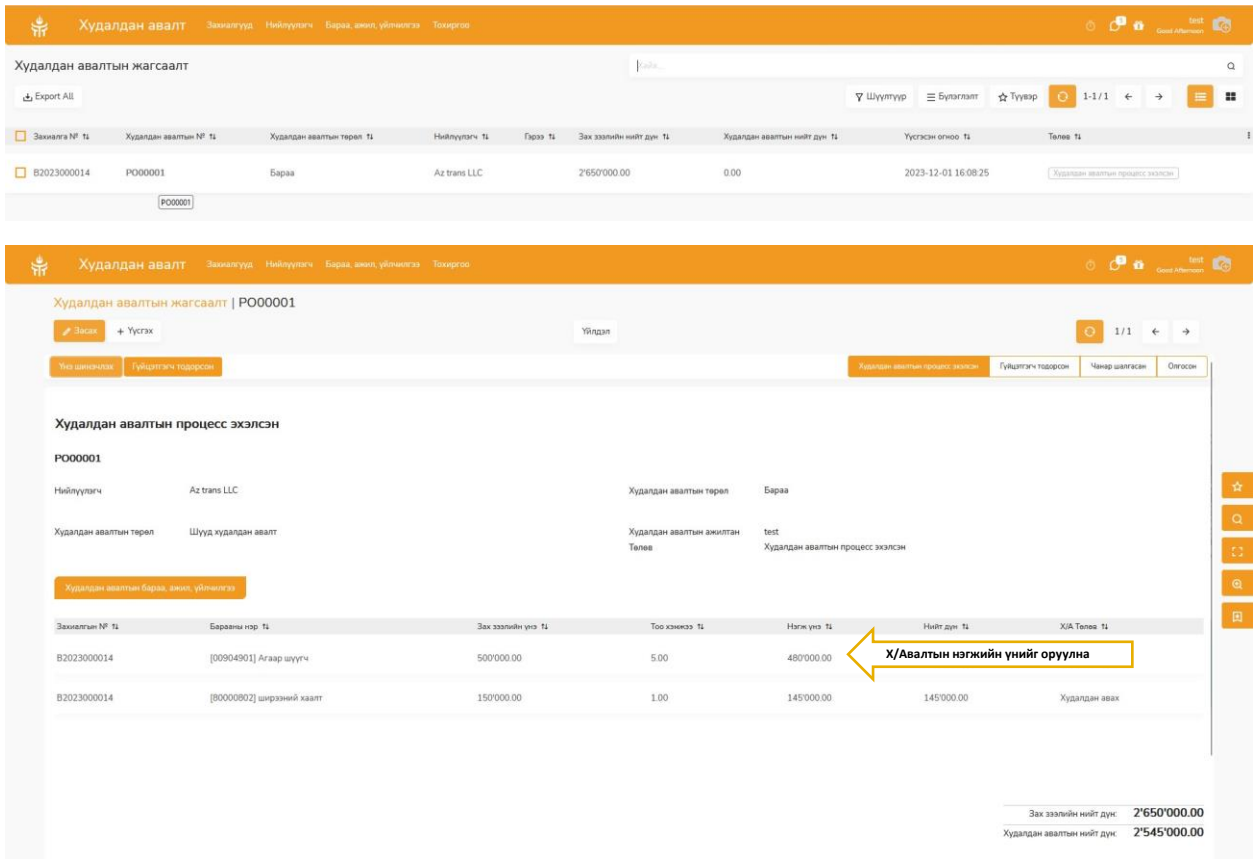

➢ Худалдан авалтын төрлөөс хамаарч шаардлагатай гэрээг татаж оруулна. Нийлүүлэгчийг дахин сонгон шалгаруулсан бол өөрчлөх боломжтой.

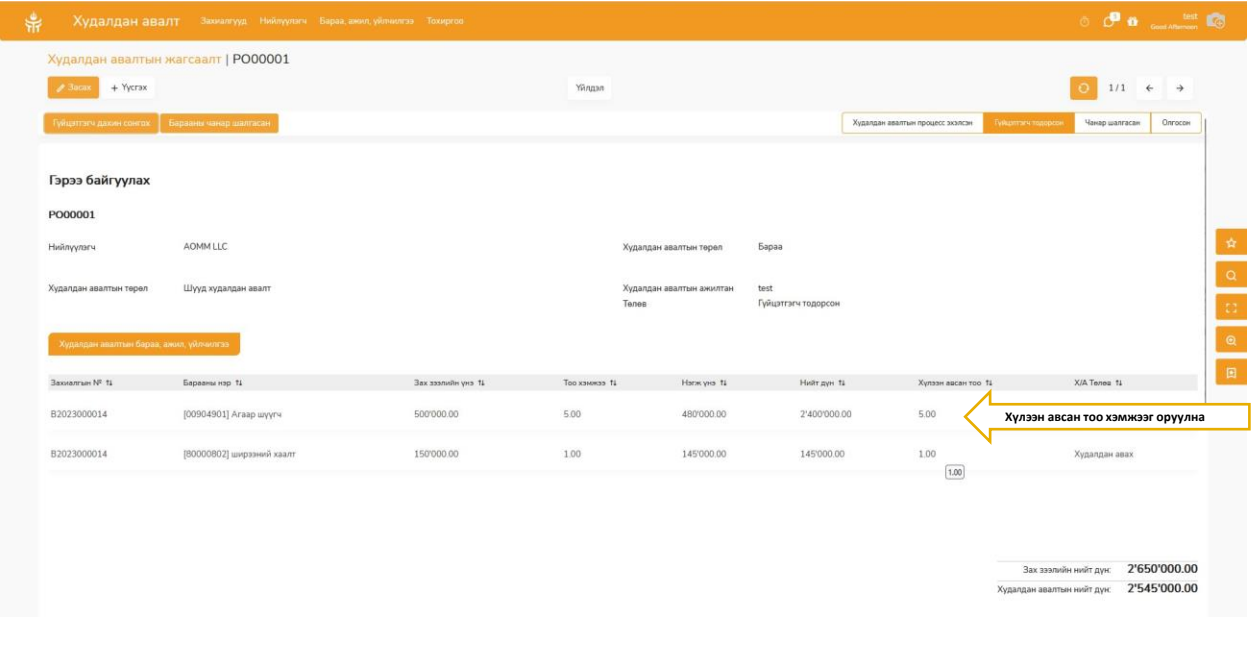

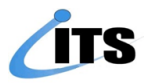

➢ Хийгдсэн гэрээ, техникийн тодорхойлолтын дагуу ЧХХ-ын ажилтан ирсэн бараа материалыг хүлээн авахаас өмнө шалгаж шаардлага хангаж байвал **Засах** товч дарж хүлээн авсан тоо хэмжээг оруулж хадгална. Барааны чанар шалгасан төлөвт оруулна.

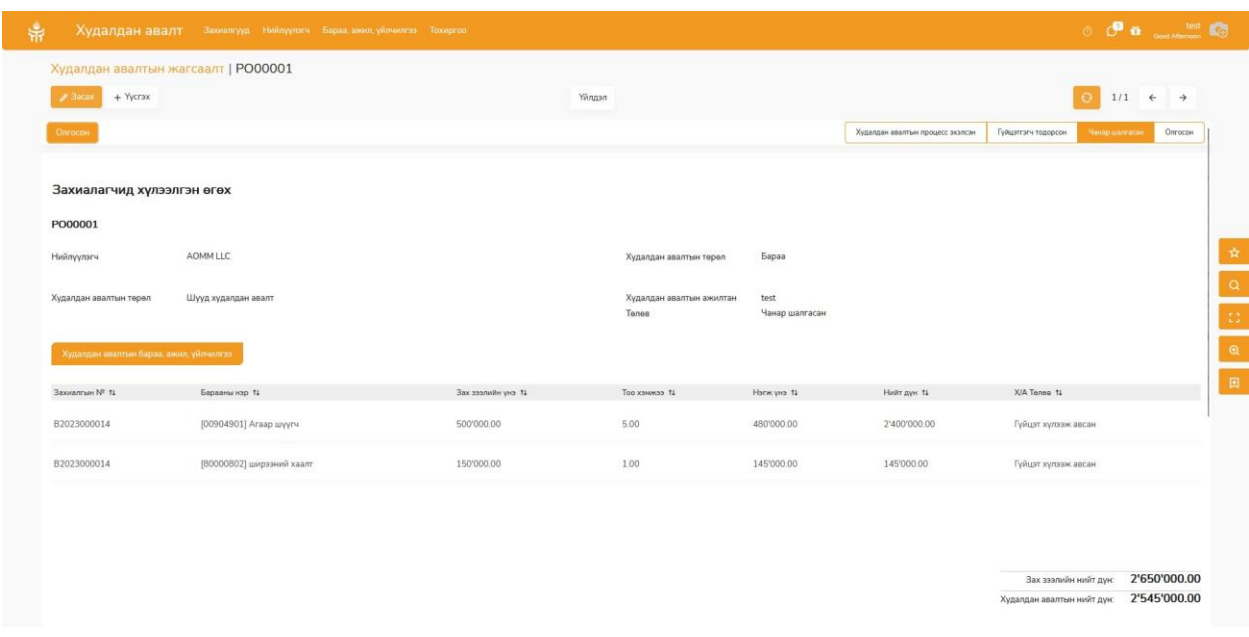

➢ Бараа нөөцөд бүрдсэн үед захиалгын хуудасны дагуу барааг олгоно. Захиалгын хуудасны нийт барааг хүлээлгэн өгч дууссан бол Олгосон төлөвт шилжиж захиалгын хуудас хаагдана.

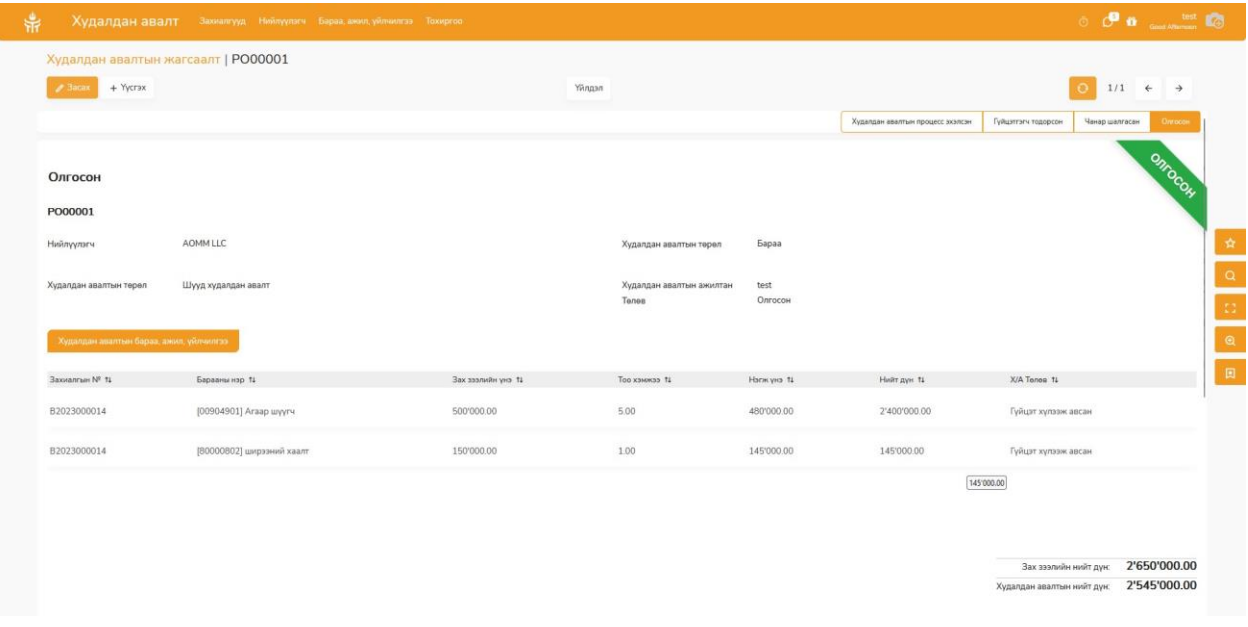

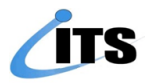

➢ Захиалсан барааны нөөц бүрдүүлэлтийн ажиллагаа ямар түвшинд явж байгааг хянах боломжтой. Захиалгын хуудасыг доош гүйлгэн **Өнөөдөр**-н түүхээс үйлдэл бүрийг өдөр цаг хугацаагаар нь харах боломжтой.

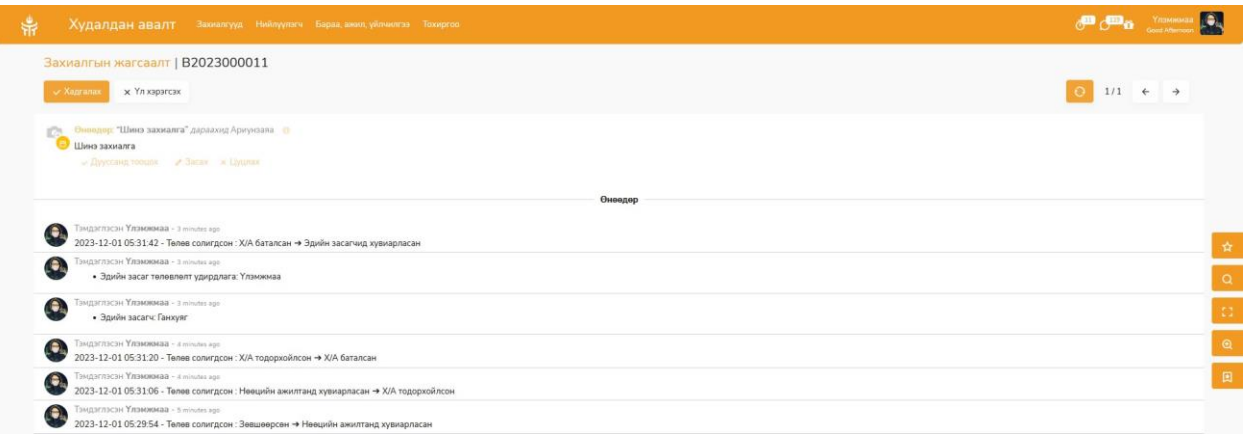

➢ Хэвлэх товч дарсанаар захиалгын хуудасны загвараар холбогдох цахим гарын үсгээр баталгаажуулж хэвлэнэ. QR кодоор баталгаажуулна.

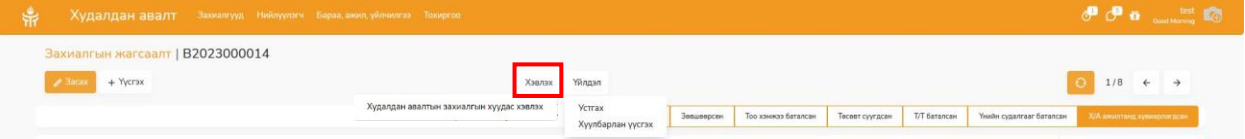